## Guia d'inscripció al servei d'acollida

La inscripció al servei d'acollida és bastant àgil i intuïtiu. El primer cop que s'hagi de fer servir el servei d'acollida, i si encara no us heu enregistrat mai a la pàgina web, s'han d'introduir totes les dades de l'infant o infants i del responsable. Després, tots els tràmits i gestions seran molt més ràpids.

Guia per fer la inscripció al servei d'acollida:

1- Accedir a la web [\(https://inscripcions.anncon.cat/login\)](https://inscripcions.anncon.cat/login). Hem de poder veure la següent pantalla:

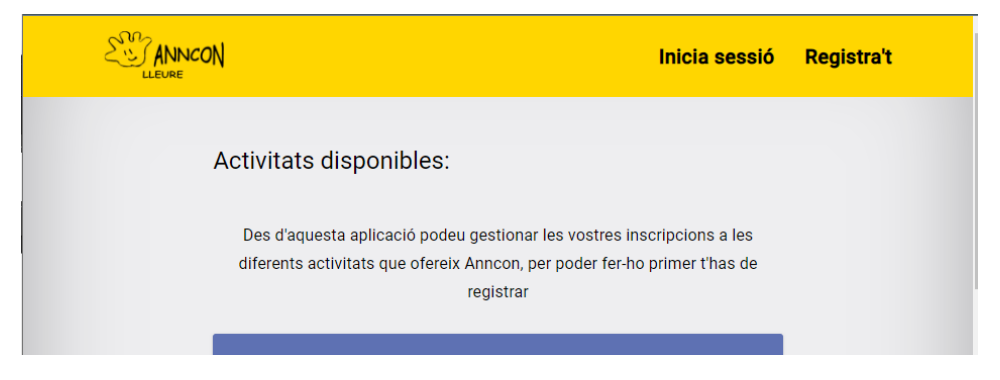

I desplaçar-nos per la web fins localitzar la nostra escola i el servei d'acollida matinal:

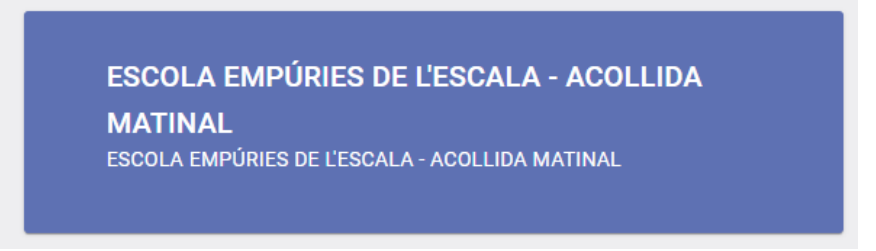

2- Al clicar sobre el requadre blau, sortirà la informació de l'escola, i l'opció de registrar-te o iniciar sessió. Seleccionar "Inicia sessió" (fletxa vermella).

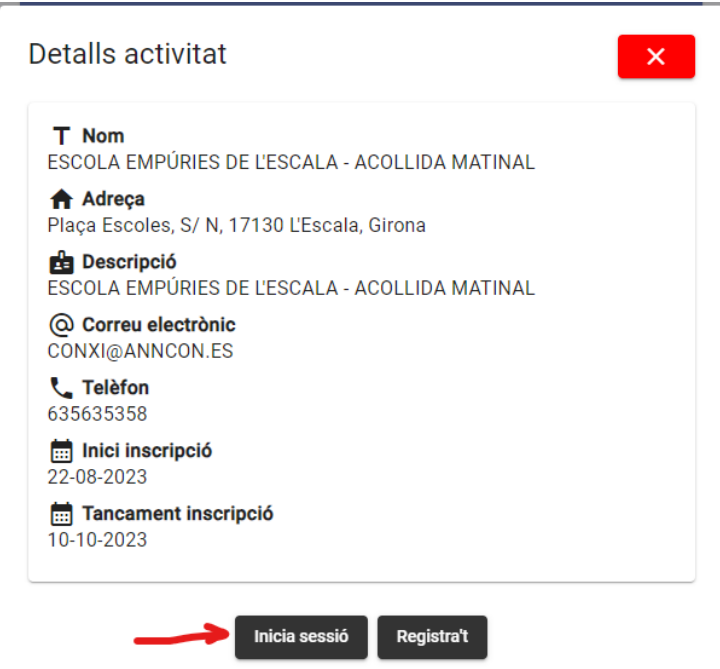

En cas de no recordar les credencial, sempre podeu recuperar-les (mirar fletxes blaves) amb l'opció de "Has perdut la contrasenya?" o registrar-te si és el primer cop que accedeixes al servei:

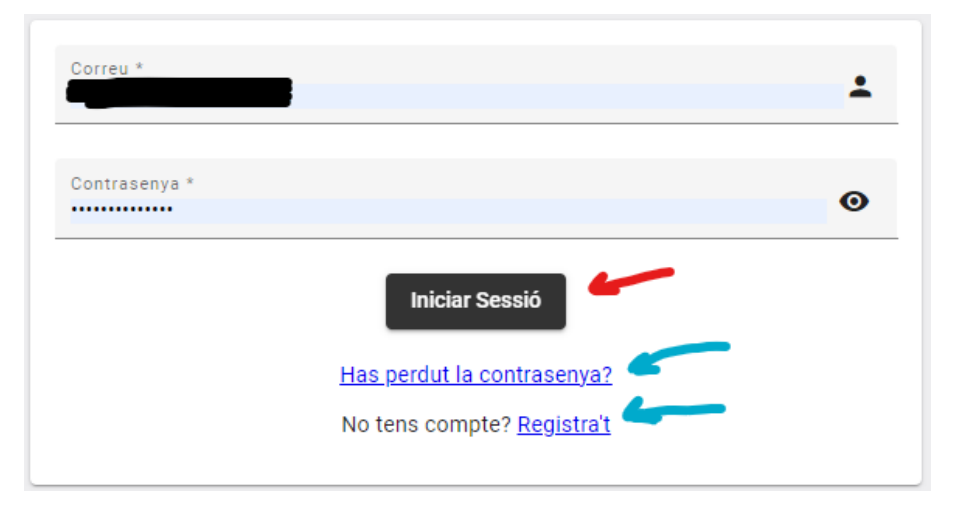

3- Seleccionar "Inscripció" (fletxa vermella). Sempre podeu accedir a revisar i actualitzar les dades dels infants o responsables (fletxes blaves).

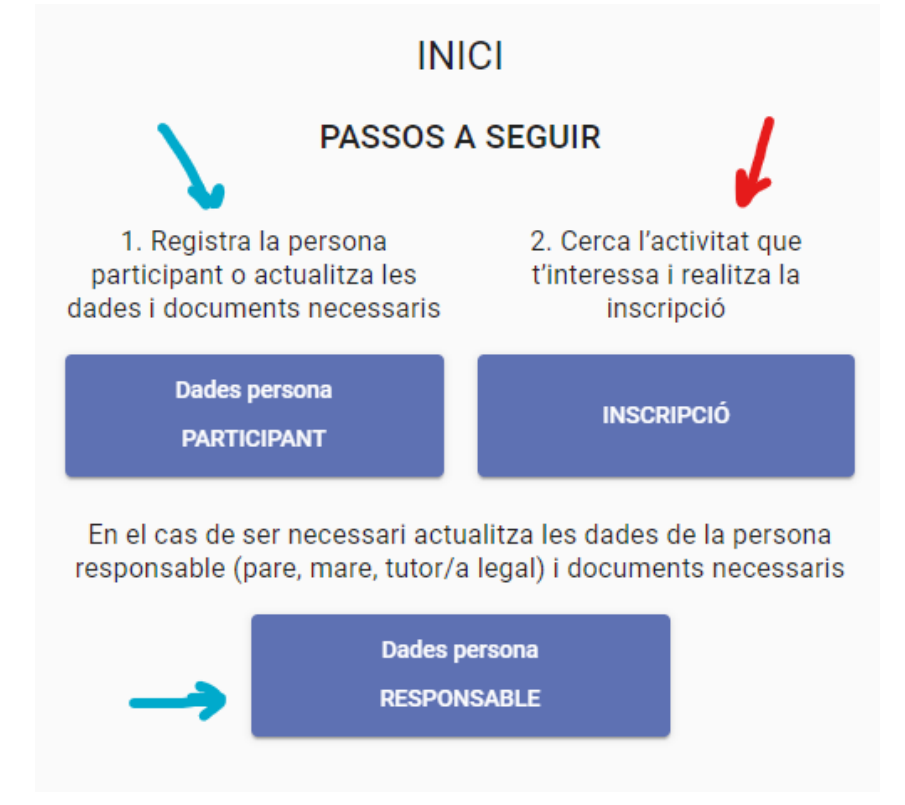

4- Tornar a buscar l'escola. Introdueix la paraula "Empúries" al requadre de "Nom" (marcat en groc a la imatge) i selecciona la tecla *enter* o la icona de la lupa per buscar.

Valida que només surt una opció a la llista i clica en el botó de "Inscripció" (fletxa vermella).

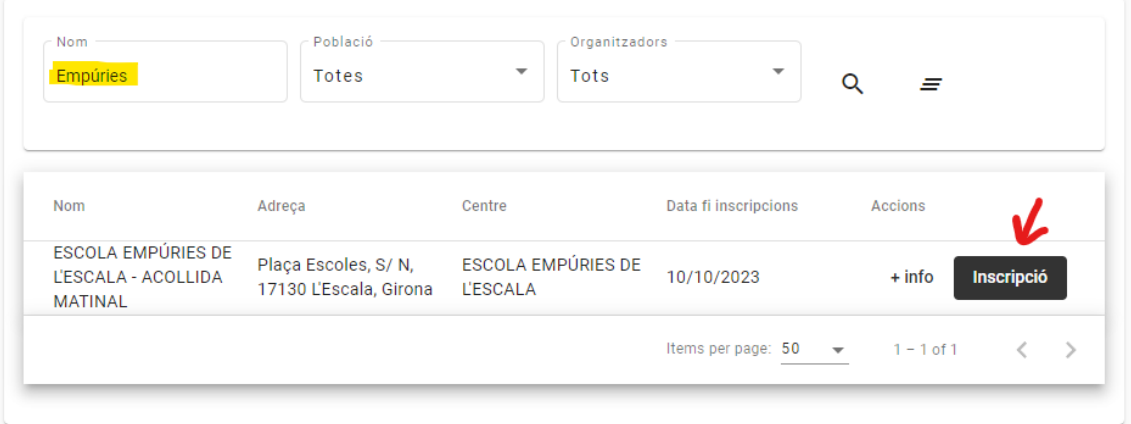

5- Seleccionar "Iniciar" per l'alumne interessat:

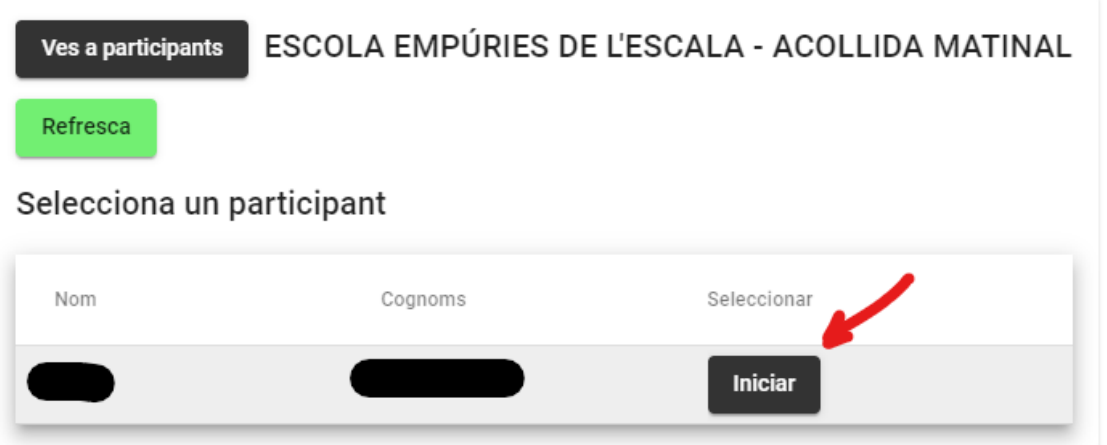

6- Si heu col·laborat amb la quota de l'AMPA i, per tant, sou socis de l'AMPA, seleccionar l'opció "Socis". En cas contrari, seleccionar l'opció "No socis". Aquesta informació es validarà mensualment. Un cop triada l'opció, clicar al botó "Desa".

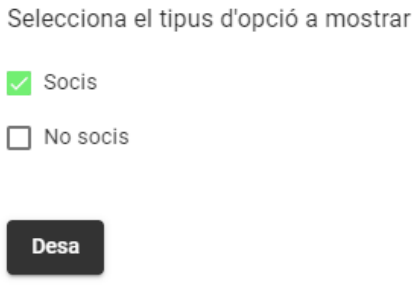

7- La següent pantalla demanarà el servei que es vol contractar. Per exemple:

Selecciona una o més de les opcions disponibles

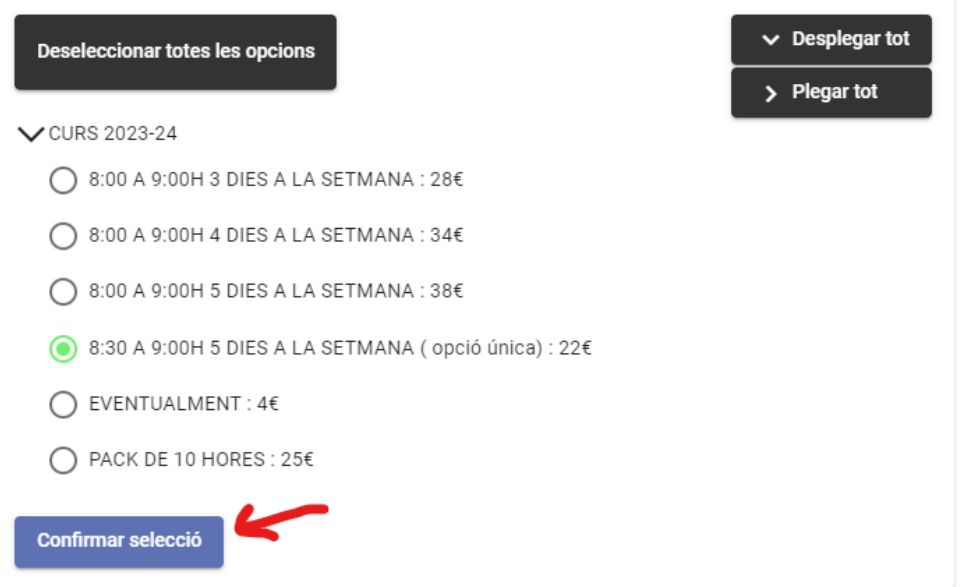

8- Per acabar, es demana informació addicional, les dades del compte per poder fer el pagament i diverses autoritzacions. Al acabar, clicar a "Guardar respostes".